# **TEC0850 Test Board**

### <span id="page-0-0"></span>Table of contents

- 1 [Table of contents](#page-0-0)
- 2 [Overview](#page-0-1)
	- 2.1 [Key Features](#page-1-0)
	- 2.2 [Revision History](#page-1-1)
	- 2.3 [Release Notes and Know Issues](#page-1-2)
	- 2.4 [Requirements](#page-1-3)
		- 2.4.1 [Software](#page-1-4)
		- 2.4.2 [Hardware](#page-1-5)
	- 2.5 [Content](#page-2-0)
		- 2.5.1 [Design Sources](#page-2-1)
		- 2.5.2 [Additional Sources](#page-2-2)
		- 2.5.3 [Prebuilt](#page-2-3)
		- 2.5.4 [Download](#page-3-0)
- 3 [Design Flow](#page-3-1)
- $\bullet$ 4 [Launch](#page-4-0)
	- 4.1 [Programming](#page-4-1)
		- 4.1.1 [QSPI](#page-4-2)
			- $-4.1.2$  [SD](#page-5-0)
			- $-4.1.3$  [JTAG](#page-5-1)
	- 4.2 [Usage](#page-5-2)
		- **4.2.1 [Linux](#page-5-3)** 
			- 4.2.2 [Vivado HW Manager](#page-5-4)
		- $-4.2.3$
- 5 [System Design Vivado](#page-6-0)
	- <sup>o</sup> 5.1 [Block Design](#page-6-1)
		- 5.1.1 [PS Interfaces](#page-7-0)
		- 5.2 [Constrains](#page-8-0)
			- 5.2.1 [Basic module constrains](#page-8-1)
			- 5.2.2 [Design specific constrain](#page-8-2)
- 6 [Software Design SDK/HSI](#page-10-0)
	- 6.1 [Application](#page-10-1)
		- - 6.1.1 [zynqmp\\_fsbl](#page-10-2)
			- 6.1.2 [zynqmp\\_fsbl\\_flash](#page-11-0)
			- 6.1.3 [zynqmp\\_pmufw](#page-11-1)
			- 6.1.4 [hello\\_tec0850](#page-11-2)
			- 6.1.5 [u-boot](#page-11-3)
- 7 [Software Design PetaLinux](#page-11-4)
	- <sup>o</sup> 7.1 [Config](#page-11-5)
	- 7.2 [U-Boot](#page-11-6)
	- 7.3 [Device Tree](#page-12-0)
	- 7.4 [Kernel](#page-14-0)
	- $\circ$  7.5 [Rootfs](#page-14-1)
	- 7.6 [Applications](#page-14-2)
		- $\overline{7.6.1}$  [startup](#page-14-3)
- 8 [Additional Software](#page-14-4)
- <sup>o</sup> 8.1 [SI5345](#page-14-5)
- <span id="page-0-1"></span>9 [Appx. A: Change History and Legal Notices](#page-14-6)
	- 9.1 [Document Change History](#page-14-7)
		- 9.2 [Legal Notices](#page-16-0)
		- 9.3 [Data Privacy](#page-16-1)
		- 9.4 [Document Warranty](#page-16-2)
		- <sup>o</sup> 9.5 [Limitation of Liability](#page-16-3)
		-
		- 9.6 [Copyright Notice](#page-16-4)
		- 9.7 [Technology Licenses](#page-16-5) 9.8 [Environmental Protection](#page-17-0)
		-
		- 9.9 [REACH, RoHS and WEEE](#page-17-1)

# **Overview**

ZynqMP PS Design with Linux example, simple frequency counter to some CLKs, MGT Aurora Test IP and USB 3 FTDI FIFO IP.

Refer to <http://trenz.org/tec0850-info> for the current online version of this manual and other available documentation.

# <span id="page-1-0"></span>**Key Features**

- PetaLinux
- SD
- $\cdot$  ETH
- USB FIFO
- Aurora
- FMeter
- Modified FSBL for SI5345 programming
- Special FSBL for QSPI programming

### <span id="page-1-1"></span>**Revision History**

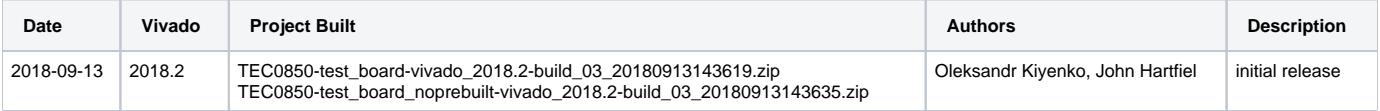

**Table 1: Design Revision History**

### <span id="page-1-2"></span>**Release Notes and Know Issues**

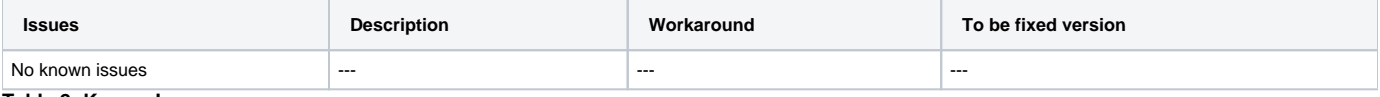

**Table 2: Known Issues**

# <span id="page-1-3"></span>**Requirements**

#### <span id="page-1-4"></span>**Software**

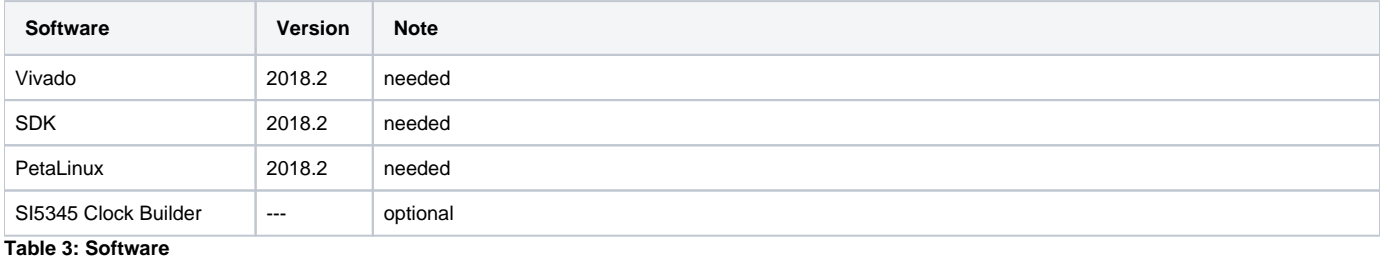

### <span id="page-1-5"></span>**Hardware**

Basic description of TE Board Part Files is available on [TE Board Part Files.](https://wiki.trenz-electronic.de/display/PD/TE+Board+Part+Files)

Complete List is available on <design name>/board\_files/\*\_board\_files.csv

#### Design supports following modules:

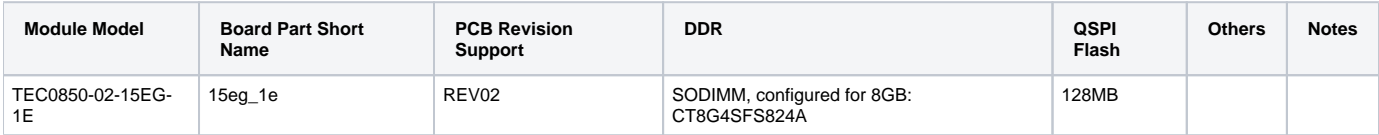

#### **Table 4: Hardware Modules**

Design supports following carriers:

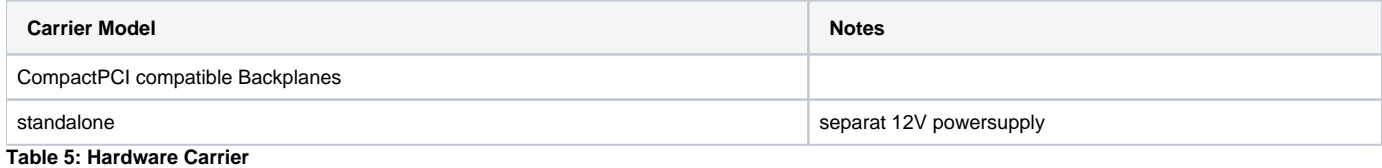

Additional HW Requirements:

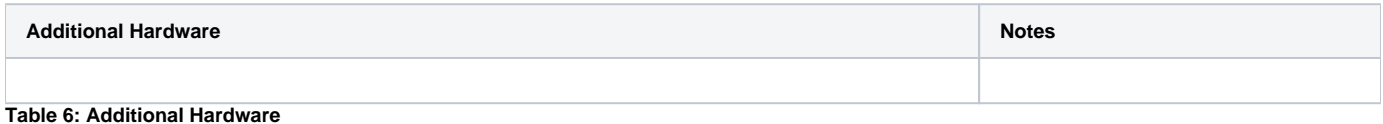

### <span id="page-2-0"></span>**Content**

For general structure and of the reference design, see [Project Delivery - AMD devices](https://wiki.trenz-electronic.de/display/PD/Project+Delivery+-+AMD+devices)

### <span id="page-2-1"></span>**Design Sources**

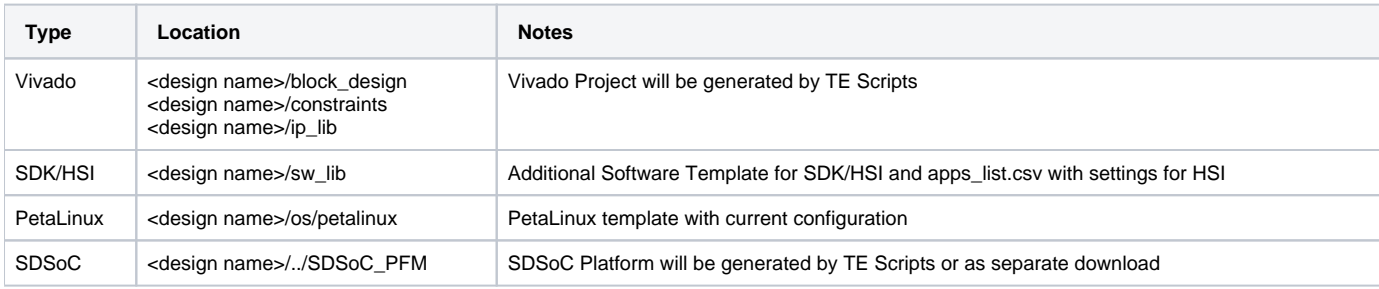

**Table 7: Design sources**

### <span id="page-2-2"></span>**Additional Sources**

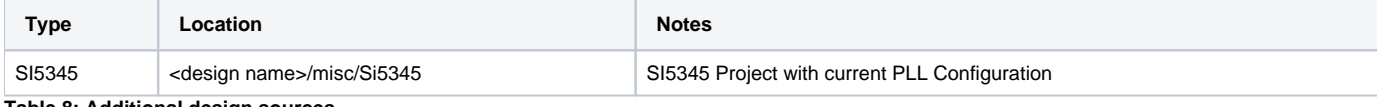

**Table 8: Additional design sources**

### <span id="page-2-3"></span>**Prebuilt**

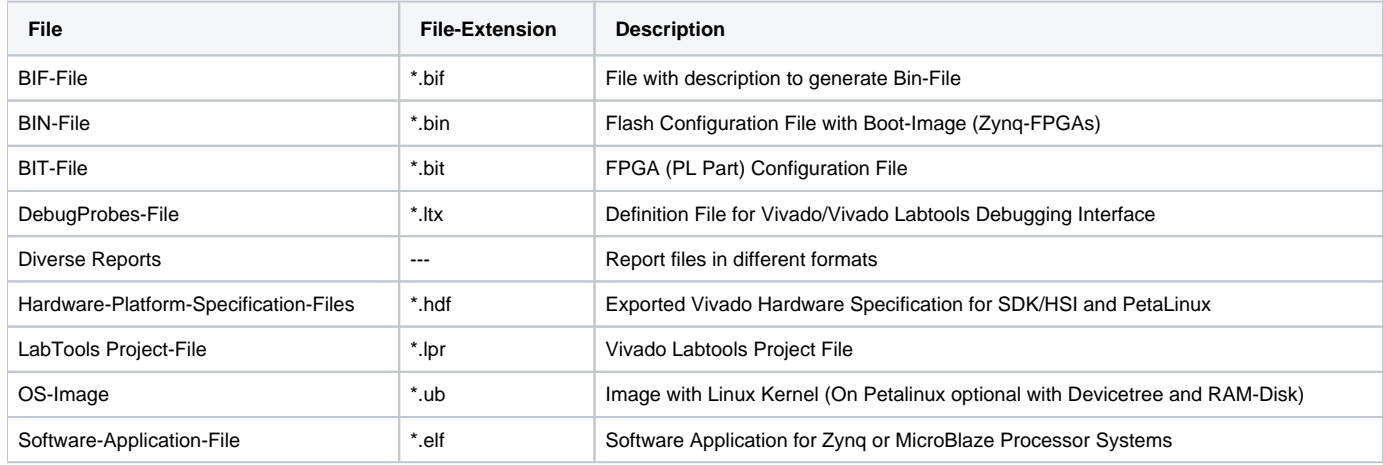

**Table 9: Prebuilt files**

#### <span id="page-3-0"></span>**Download**

Reference Design is only usable with the specified Vivado/SDK/PetaLinux/SDx version. Do never use different Versions of Xilinx Software for the same Project.

Reference Design is available on:

[TEC0850 "Test Board" Reference Design](https://shop.trenz-electronic.de/Download/?path=Trenz_Electronic/CPCIS_Cards/TEC0850/Reference_Design/2018.2/test_board)

# <span id="page-3-1"></span>Design Flow

Reference Design is available with and without prebuilt files. It's recommended to use TE prebuilt files for first lunch.

Trenz Electronic provides a tcl based built environment based on Xilinx Design Flow.

#### See also:

Δ

- [AMD Development Tools#XilinxSoftware-BasicUserGuides](https://wiki.trenz-electronic.de/display/PD/AMD+Development+Tools#AMDDevelopmentTools-XilinxSoftware-BasicUserGuides)
- [Vivado Projects TE Reference Design](https://wiki.trenz-electronic.de/display/PD/Vivado+Projects+-+TE+Reference+Design)
- [Project Delivery.](https://wiki.trenz-electronic.de/display/PD/Project+Delivery+-+AMD+devices)

The Trenz Electronic FPGA Reference Designs are TCL-script based project. Command files for execution will be generated with "\_create\_win\_setup. cmd" on Windows OS and "\_create\_linux\_setup.sh" on Linux OS.

TE Scripts are only needed to generate the vivado project, all other additional steps are optional and can also executed by Xilinx Vivado/SDK GUI. For currently Scripts limitations on Win and Linux OS see: [Project Delivery Currently limitations of functionality](https://wiki.trenz-electronic.de/display/PD/Project+Delivery+-+AMD+devices#ProjectDeliveryAMDdevices-Currentlylimitationsoffunctionality)

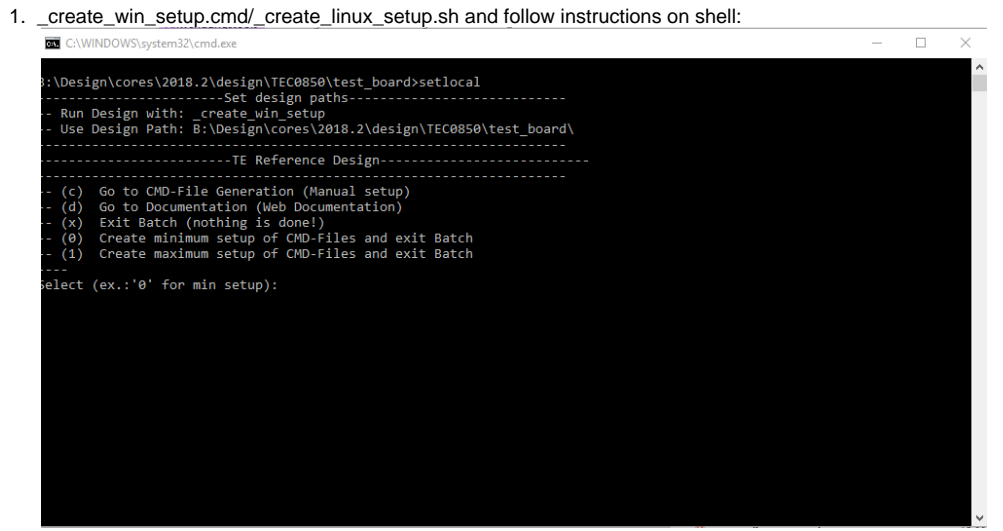

- 2. Press 0 and enter for minimum setup
- 3. (optional Win OS) Generate Virtual Drive or use short directory for the reference design (for example x:\<design name>)
- 4. Create Project
	- a. Select correct device and Xilinx install path on "design\_basic\_settings.cmd" and create Vivado project with "vivado\_create\_project\_guimode.cmd"
		- Note: Select correct one, see [TE Board Part Files](https://wiki.trenz-electronic.de/display/PD/TE+Board+Part+Files)
- 5. Create HDF and export to prebuilt folder
	- a. Run on Vivado TCL: TE::hw\_build\_design -export\_prebuilt
- 6. Create Linux (uboot.elf and image.ub) with exported HDF Note: Script generate design and export files into \prebuilt\hardware\<short dir>. Use GUI is the same, except file export to prebuilt folder
	- a. HDF is exported to "prebuilt\hardware\<short name>"
		- Note: HW Export from Vivado GUI create another path as default workspace.
		- Create Linux images on VM, see [PetaLinux KICKstart](https://wiki.trenz-electronic.de/display/PD/PetaLinux+KICKstart)
			- i. Use TE Template from /os/petalinux
			- Note: run init\_config.sh before you start petalinux config. This will set correct temporary path variable.
- 7. Add Linux files (uboot.elf and image.ub) to prebuilt folder
	- a. "prebuilt\os\petalinux\default" or "prebuilt\os\petalinux\<short name>"
	- Notes: Scripts select "prebuilt\os\petalinux\<short name>", if exist, otherwise "prebuilt\os\petalinux\default"
- 8. Generate Programming Files with HSI/SDK
	- a. Run on Vivado TCL: TE::sw\_run\_hsi
		- Note: Scripts generate applications and bootable files, which are defined in "sw\_lib\apps\_list.csv"
	- b. (alternative) Start SDK with Vivado GUI or start with TE Scripts on Vivado TCL: TE::sw\_run\_sdk Note: See [SDK Projects](https://wiki.trenz-electronic.de/display/PD/SDK+Projects)

### <span id="page-4-0"></span>Launch

# <span id="page-4-1"></span>**Programming**

Check Module and Carrier TRMs for proper HW configuration before you try any design.Λ

Xilinx documentation for programming and debugging: [Vivado/SDK/SDSoC-Xilinx Software Programming and Debugging](https://wiki.trenz-electronic.de/display/PD/AMD+Development+Tools#AMDDevelopmentTools-XilinxSoftwareProgrammingandDebugging)

### <span id="page-4-2"></span>**QSPI**

Optional for Boot.bin on QSPI Flash and image.ub on SD.

- 1. Connect JTAG and power on carrier with module
- 2. Open Vivado Project with "vivado\_open\_existing\_project\_guimode.cmd" or if not created, create with "vivado\_create\_project\_guimode.cmd"
- 3. Type on Vivado TCL Console: TE::pr\_program\_flash\_binfile -swapp u-boot Note: To program with SDK/Vivado GUI, use special FSBL (zynqmp\_fsbl\_flash) on setup optional "TE::pr\_program\_flash\_binfile -swapp hello\_tec0850" possible
- 4. Copy image.ub on SD-Card
- For correct prebuilt file location, see <design\_name>/prebuilt/readme\_file\_location.txt
- 5. Insert SD-Card

#### <span id="page-5-0"></span>**SD**

- 1. Copy image.ub and Boot.bin on SD-Card.
- 2. Set Boot Mode to SD-Boot. • For correct prebuilt file location, see <design\_name>/prebuilt/readme\_file\_location.txt
- Depends on Carrier, see carrier TRM.
- 3. Insert SD-Card in SD-Slot.

### <span id="page-5-1"></span>**JTAG**

Not used on this Example.

### <span id="page-5-2"></span>**Usage**

- 1. Prepare HW like described on section [Programming](#page-4-1)
- 2. Connect UART USB (most cases same as JTAG)
- 3. Select SD Card as Boot Mode
- Note: See TRM of the Carrier, which is used.

4. Power On PCB Note: 1. ZynqMP Boot ROM loads PMU Firmware and FSBL from SD/QSPI Flash into OCM, 2. FSBL loads ATF(bl31.elf) and U-boot from SD into DDR, 3. U-boot load Linux from SD into DDR

### <span id="page-5-3"></span>**Linux**

- 1. Open Serial Console (e.g. putty)
	- a. Speed: 115200 b. COM Port: Win OS, see device manager, Linux OS see dmesg |grep tty (UART is \*USB1)
- 2. Linux Console:
	- Note: Wait until Linux boot finished For Linux Login use:
		- a. User Name: root
		- b. Password: root
- 3. You can use Linux shell now.
	- a. lsusb show USB controller USB is connected to CIPIS connectors
	- b. I2C devices: i2cdetect -y -r 0
	- c. ETH0 works with udhcpc

### <span id="page-5-4"></span>**Vivado HW Manager**

GTH Transceiver with Aurora IP:

- MGT Control: looback, PMA Init, Power Down, Reset... see: [ug576-ultrascale-gth-transceivers](https://www.xilinx.com/support/documentation/user_guides/ug576-ultrascale-gth-transceivers.pdf) Loopback 2 is Near-end PMA Loopback, if no lane is connected, 0 for normal operation
	- $\circ$  Set PMA Init one time after changing
- Channel up is link status for the lanes
- PLL GTP lock status of GTH PLLs,

LED

Control of front panel user LEDs

#### FMeter

Measurement of different CLKs

Λ

• Note: USB CLK is only available if USB 3 is connected.

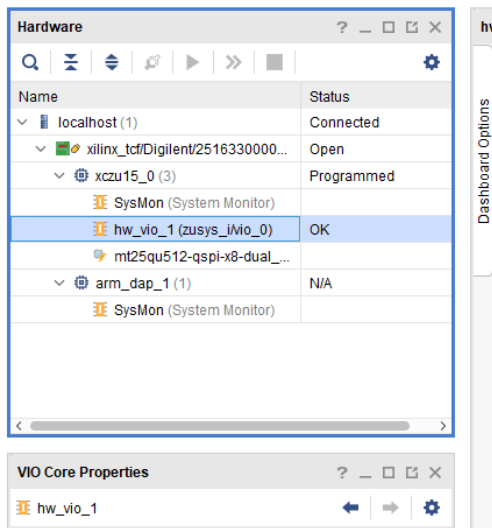

#### HARDWARE MANAGER - localhost/xilinx\_tcf/Digilent/251633000001A

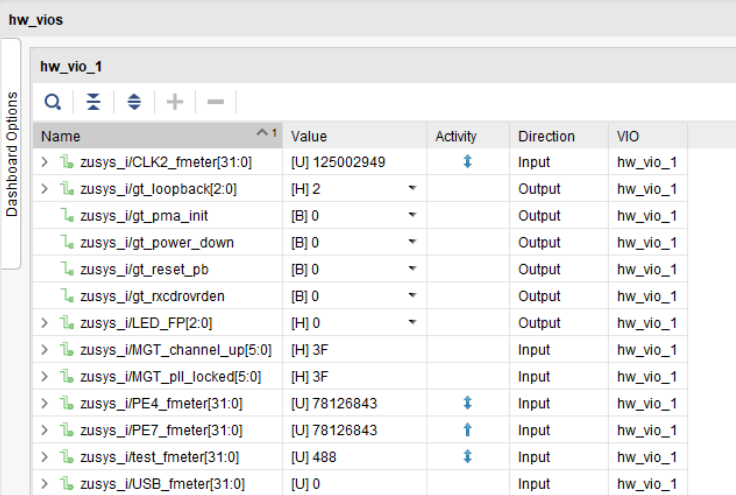

**Figure 1: Vivado Hardware Manager**

# <span id="page-6-0"></span>System Design - Vivado

# <span id="page-6-1"></span>**Block Design**

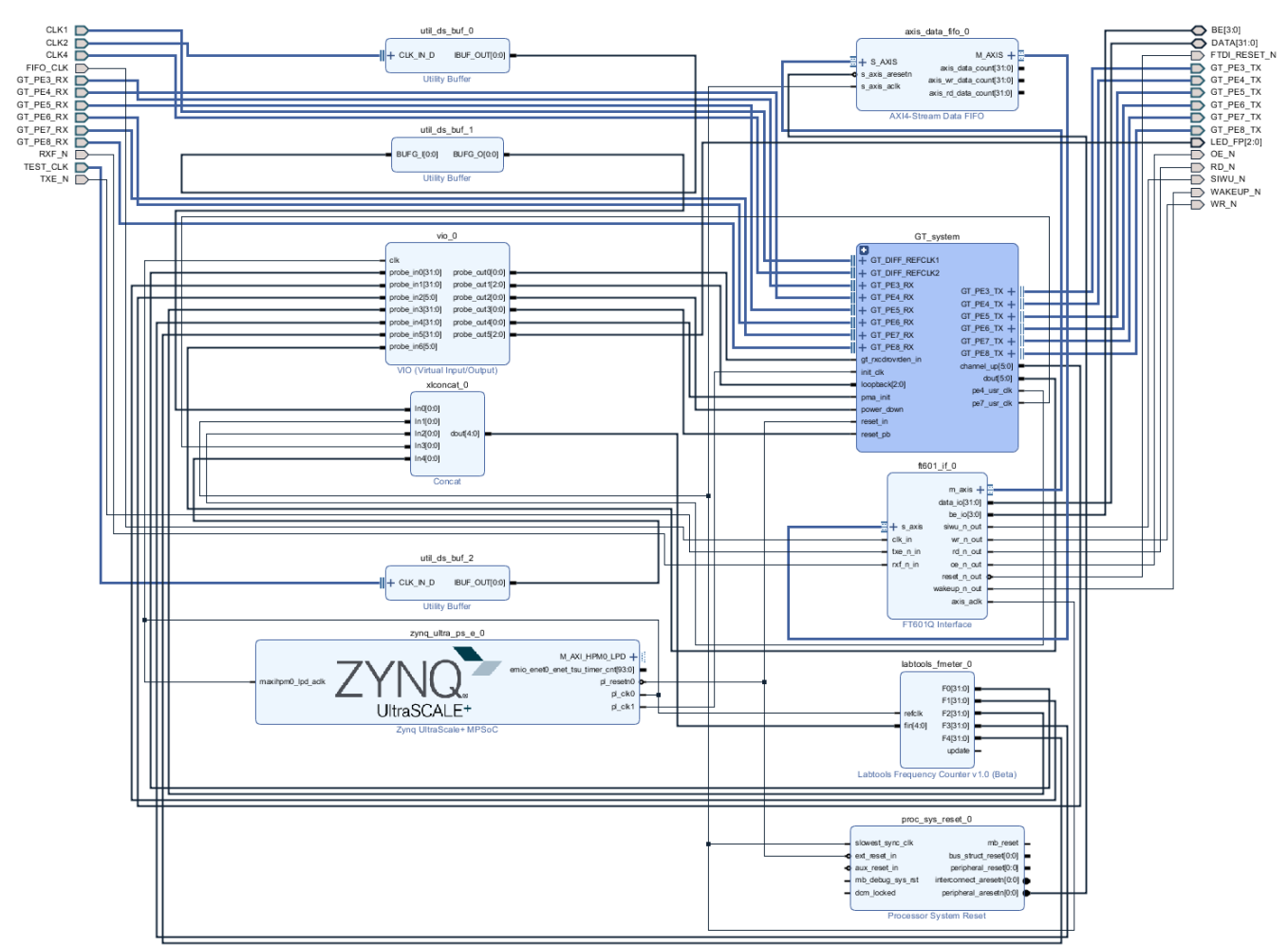

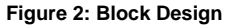

### <span id="page-7-0"></span>**PS Interfaces**

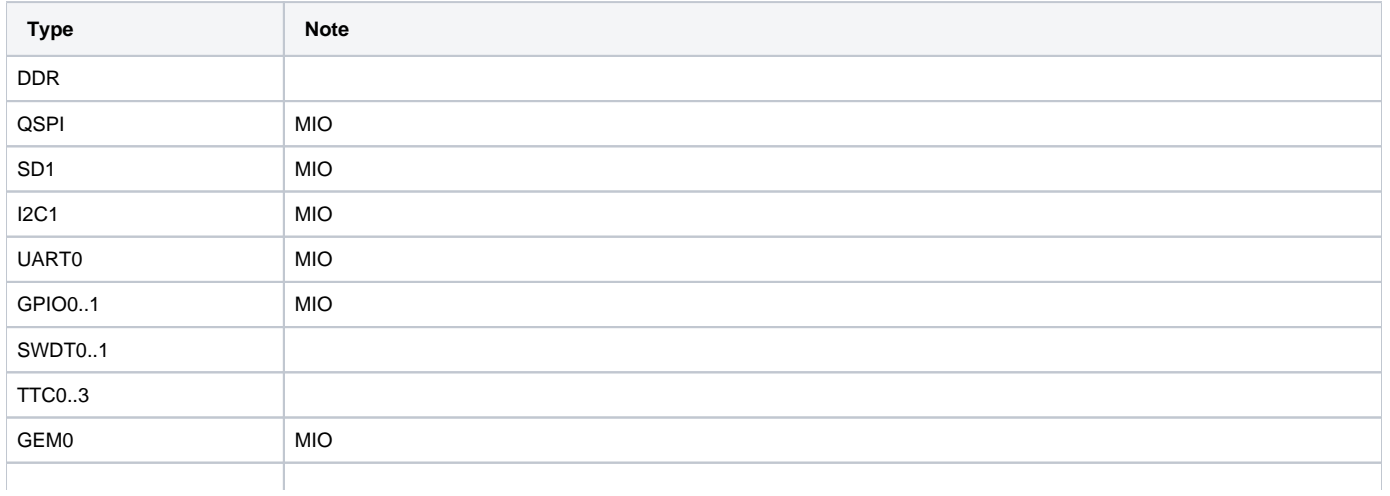

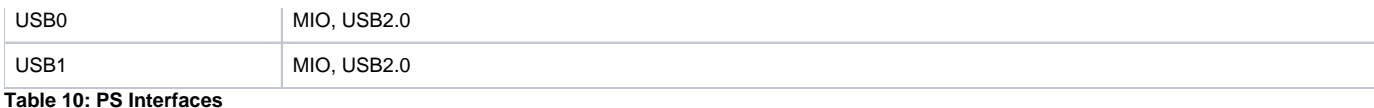

### <span id="page-8-0"></span>**Constrains**

#### <span id="page-8-1"></span>**Basic module constrains**

**\_i\_bitgen\_common.xdc**

```
set_property BITSTREAM.GENERAL.COMPRESS TRUE [current_design]
set_property BITSTREAM.CONFIG.UNUSEDPIN PULLNONE [current_design]
```
### <span id="page-8-2"></span>**Design specific constrain**

#### **\_i\_tec0850\_io.xdc**

```
create_clock -period 12.800 -name GT_CLK1 [get_nets zusys_i/GT_system/aurora_m_left_0/inst/clock_module_i
/ultrascale_tx_userclk_1/user_clk_out]
create_clock -period 12.800 -name GT_CLK2 [get_nets zusys_i/GT_system/aurora_m_right_0/inst/clock_module_i
/ultrascale_tx_userclk_1/user_clk_out]
create_clock -period 12.800 -name GT_CLK3 [get_nets zusys_i/GT_system/aurora_s_left_1/inst/clock_module_i
/ultrascale_tx_userclk_1/user_clk_out]
create_clock -period 12.800 -name GT_CLK4 [get_nets zusys_i/GT_system/aurora_s_left_2/inst/clock_module_i
/ultrascale_tx_userclk_1/user_clk_out]
create_clock -period 12.800 -name GT_CLK5 [get_nets zusys_i/GT_system/aurora_s_right_1/inst/clock_module_i
/ultrascale_tx_userclk_1/user_clk_out]
create_clock -period 12.800 -name GT_CLK6 [get_nets zusys_i/GT_system/aurora_s_right_2/inst/clock_module_i
/ultrascale_tx_userclk_1/user_clk_out]
# Test
set_property PACKAGE_PIN W7 [get_ports {TEST_CLK_clk_p[0]}]
set_property PACKAGE_PIN W6 [get_ports {TEST_CLK_clk_p[0]}]
set_property IOSTANDARD LVDS [get_ports TEST_CLK_clk_*]
# Bank 44 HD 3.3V
set_property PACKAGE_PIN AF15 [get_ports {LED_FP[0]}]
set_property PACKAGE_PIN AG15 [get_ports {LED_FP[1]}]
set_property PACKAGE_PIN AE15 [get_ports {LED_FP[2]}]
set_property IOSTANDARD LVCMOS33 [get_ports LED_FP*]
# Bank 50 HD 3.3V
#set_property PACKAGE_PIN H11 [get_ports {DAC1_CLK}]
#set_property PACKAGE_PIN F10 [get_ports {DAC1_MODE[0]}]
#set_property PACKAGE_PIN D11 [get_ports {DAC1_D[0]}]
#set_property PACKAGE_PIN D10 [get_ports {DAC1_D[1]}]
#set_property PACKAGE_PIN G11 [get_ports {DAC1_D[2]}]
#set_property PACKAGE_PIN J11 [get_ports {DAC1_D[3]}]
#set_property PACKAGE_PIN G10 [get_ports {DAC1_D[4]}]
#set_property PACKAGE_PIN H10 [get_ports {DAC1_D[5]}]
#set_property PACKAGE_PIN J10 [get_ports {DAC1_D[6]}]
#set_property PACKAGE_PIN E10 [get_ports {DAC1_D[7]}]
```

```
#set_property IOSTANDARD LVCMOS33 [get_ports DAC1_*]
#set_property PACKAGE_PIN F12 [get_ports {DAC2_CLK}]
#set_property PACKAGE_PIN F11 [get_ports {DAC2_MODE[0]}]
#set_property PACKAGE_PIN G15 [get_ports {DAC2_D[0]}]
#set_property PACKAGE_PIN H14 [get_ports {DAC2_D[1]}]
#set_property PACKAGE_PIN J14 [get_ports {DAC2_D[2]}]
#set_property PACKAGE_PIN G14 [get_ports {DAC2_D[3]}]
#set_property PACKAGE_PIN G13 [get_ports {DAC2_D[4]}]
#set_property PACKAGE_PIN H13 [get_ports {DAC2_D[5]}]
#set_property PACKAGE_PIN H12 [get_ports {DAC2_D[6]}]
#set_property PACKAGE_PIN J12 [get_ports {DAC2_D[7]}]
#set_property IOSTANDARD LVCMOS33 [get_ports DAC2_*]
# Bank 44 HD 3.3V
#set_property PACKAGE_PIN AK15 [get_ports {DAC3_CLK}]
#set_property PACKAGE_PIN AK14 [get_ports {DAC3_MODE[0]}]
#set_property PACKAGE_PIN AG14 [get_ports {DAC3_D[0]}]
#set_property PACKAGE_PIN AE13 [get_ports {DAC3_D[1]}]
#set_property PACKAGE_PIN AG13 [get_ports {DAC3_D[2]}]
#set_property PACKAGE_PIN AJ15 [get_ports {DAC3_D[3]}]
#set_property PACKAGE_PIN AJ14 [get_ports {DAC3_D[4]}]
#set_property PACKAGE_PIN AH14 [get_ports {DAC3_D[5]}]
#set_property PACKAGE_PIN AF13 [get_ports {DAC3_D[6]}]
#set_property PACKAGE_PIN AH13 [get_ports {DAC3_D[7]}]
#set_property IOSTANDARD LVCMOS33 [get_ports DAC3_*]
#set_property PACKAGE_PIN AL12 [get_ports {DAC4_CLK}]
#set_property PACKAGE_PIN AK13 [get_ports {DAC4_MODE[0]}]
#set_property PACKAGE_PIN AP14 [get_ports {DAC4_D[0]}]
#set_property PACKAGE_PIN AN14 [get_ports {DAC4_D[1]}]
#set_property PACKAGE_PIN AM14 [get_ports {DAC4_D[2]}]
#set_property PACKAGE_PIN AN13 [get_ports {DAC4_D[3]}]
#set_property PACKAGE_PIN AP12 [get_ports {DAC4_D[4]}]
#set_property PACKAGE_PIN AN12 [get_ports {DAC4_D[5]}]
#set_property PACKAGE_PIN AL13 [get_ports {DAC4_D[6]}]
#set_property PACKAGE_PIN AM13 [get_ports {DAC4_D[7]}]
#set_property IOSTANDARD LVCMOS33 [get_ports DAC4_*]
# Bank 64 HP 1.8V
set_property PACKAGE_PIN AL6 [get_ports FIFO_CLK]
set_property IOSTANDARD LVCMOS18 [get_ports FIFO_CLK]
set_property PACKAGE_PIN AM8 [get_ports {FTDI_RESET_N}]
set_property IOSTANDARD LVCMOS18 [get_ports {FTDI_RESET_N}]
set_property PACKAGE_PIN AN8 [get_ports {WAKEUP_N}]
set_property IOSTANDARD LVCMOS18 [get_ports {WAKEUP_N}]
set_property PACKAGE_PIN AJ12 [get_ports {RXF_N}]
set_property IOSTANDARD LVCMOS18 [get_ports {RXF_N}]
set_property PACKAGE_PIN AK12 [get_ports {TXE_N}]
set_property IOSTANDARD LVCMOS18 [get_ports {TXE_N}]
set_property PACKAGE_PIN AM10 [get_ports {BE[0]}]
set_property PACKAGE_PIN AK10 [get_ports {BE[1]}]
set_property PACKAGE_PIN AM11 [get_ports {BE[2]}]
set_property PACKAGE_PIN AL11 [get_ports {BE[3]}]
set_property IOSTANDARD LVCMOS18 [get_ports {BE[*]}]
set_property PACKAGE_PIN AL10 [get_ports {SIWU_N}]
set_property IOSTANDARD LVCMOS18 [get_ports {SIWU_N}]
set_property PACKAGE_PIN AM9 [get_ports {WR_N}]
set_property IOSTANDARD LVCMOS18 [get_ports {WR_N}]
set_property PACKAGE_PIN AK9 [get_ports {RD_N}]
```

```
set_property IOSTANDARD LVCMOS18 [get_ports {RD_N}]
set_property PACKAGE_PIN AL8 [get_ports {OE_N}]
set_property IOSTANDARD LVCMOS18 [get_ports {OE_N}]
set_property PACKAGE_PIN AK1 [get_ports {DATA[0]}]
set_property PACKAGE_PIN AJ10 [get_ports {DATA[1]}]
set_property PACKAGE_PIN AJ9 [get_ports {DATA[2]}]
set_property PACKAGE_PIN AK7 [get_ports {DATA[3]}]
set_property PACKAGE_PIN AK5 [get_ports {DATA[4]}]
set_property PACKAGE_PIN AM1 [get_ports {DATA[5]}]
set_property PACKAGE_PIN AL2 [get_ports {DATA[6]}]
set_property PACKAGE_PIN AK4 [get_ports {DATA[7]}]
set_property PACKAGE_PIN AN1 [get_ports {DATA[8]}]
set_property PACKAGE_PIN AL3 [get_ports {DATA[9]}]
set_property PACKAGE_PIN AK8 [get_ports {DATA[10]}]
set_property PACKAGE_PIN AN2 [get_ports {DATA[11]}]
set_property PACKAGE_PIN AP2 [get_ports {DATA[12]}]
set_property PACKAGE_PIN AL7 [get_ports {DATA[13]}]
set_property PACKAGE_PIN AL5 [get_ports {DATA[14]}]
set_property PACKAGE_PIN AM4 [get_ports {DATA[15]}]
set_property PACKAGE_PIN AN4 [get_ports {DATA[16]}]
set_property PACKAGE_PIN AM5 [get_ports {DATA[17]}]
set_property PACKAGE_PIN AM6 [get_ports {DATA[18]}]
set_property PACKAGE_PIN AN3 [get_ports {DATA[19]}]
set_property PACKAGE_PIN AP3 [get_ports {DATA[20]}]
set_property PACKAGE_PIN AP4 [get_ports {DATA[21]}]
set_property PACKAGE_PIN AP5 [get_ports {DATA[22]}]
set_property PACKAGE_PIN AN6 [get_ports {DATA[23]}]
set_property PACKAGE_PIN AN7 [get_ports {DATA[24]}]
set_property PACKAGE_PIN AP6 [get_ports {DATA[25]}]
set_property PACKAGE_PIN AP7 [get_ports {DATA[26]}]
set_property PACKAGE_PIN AP11 [get_ports {DATA[27]}]
set_property PACKAGE_PIN AP10 [get_ports {DATA[28]}]
set_property PACKAGE_PIN AP9 [get_ports {DATA[29]}]
set_property PACKAGE_PIN AN9 [get_ports {DATA[30]}]
set_property PACKAGE_PIN AP8 [get_ports {DATA[31]}]
set_property IOSTANDARD LVCMOS18 [get_ports {DATA[*]}]
# Bank 66 HP 1.8V
set_property PACKAGE_PIN Y8 [get_ports {CLK2_clk_p[0]}]
set_property IOSTANDARD LVDS [get_ports {CLK2_clk_p[0]}]
create_clock -period 8.000 -name CLK2 [get_ports {CLK2_clk_p[0]}]
# MGT
set_property PACKAGE_PIN L27 [get_ports {CLK4_clk_p}]
set_property PACKAGE_PIN G8 [get_ports {CLK1_clk_p}
```
### <span id="page-10-0"></span>Software Design - SDK/HSI

For SDK project creation, follow instructions from:

[SDK Projects](https://wiki.trenz-electronic.de/display/PD/SDK+Projects)

### <span id="page-10-1"></span>**Application**

<span id="page-10-2"></span>Template location: ./sw\_lib/sw\_apps/

#### **zynqmp\_fsbl**

TE modified 2018.2 FSBL

Changes:

- Si5345 Configuration,
	- see xfsbl\_board.c, xfsbl\_board.h, xfsbl\_main.c
	- Add register\_map.h, si5345.c, si5345.h

Note: Remove compiler flags "-Os -flto -ffat-lto-objects" on 2018.2 SDK to generate FSBL

#### <span id="page-11-0"></span>**zynqmp\_fsbl\_flash**

TE modified 2018.2 FSBL

Changes:

- Set FSBL Boot Mode to JTAG
- Disable Memory initialisation
- see xfsbl\_initialisation.c, xfsbl\_hw.h, xfsbl\_handoff.c, xfsbl\_main.c

Note: Remove compiler flags "-Os -flto -ffat-lto-objects" on 2018.2 SDK to generate FSBL

### <span id="page-11-1"></span>**zynqmp\_pmufw**

Xilinx default PMU firmware.

#### <span id="page-11-2"></span>**hello\_tec0850**

Hello TEC0850 is a Xilinx Hello World example as endless loop instead of one console output.

#### <span id="page-11-3"></span>**u-boot**

U-Boot.elf is generated with PetaLinux. SDK/HSI is used to generate Boot.bin.

# <span id="page-11-4"></span>Software Design - PetaLinux

For PetaLinux installation and project creation, follow instructions from:

• [PetaLinux KICKstart](https://wiki.trenz-electronic.de/display/PD/PetaLinux+KICKstart)

### <span id="page-11-5"></span>**Config**

No changes.

### <span id="page-11-6"></span>**U-Boot**

```
#include <configs/platform-auto.h>
#define CONFIG_SYS_BOOTM_LEN 0xF000000
```

```
#define DFU_ALT_INFO_RAM \
                 "dfu_ram_info=" \
        "setenv dfu alt info " \
```

```
 "image.ub ram $netstart 0x1e00000\0" \
         "dfu_ram=run dfu_ram_info && dfu 0 ram 0\0" \
         "thor_ram=run dfu_ram_info && thordown 0 ram 0\0"
#define DFU_ALT_INFO_MMC \
        "dfu_mmc_info=" \
         "set dfu_alt_info " \
        "\ {kernel_image} fat 0 1\\\\;" \
         "dfu_mmc=run dfu_mmc_info && dfu 0 mmc 0\0" \
        "thor_mmc=run dfu_mmc_info && thordown 0 mmc 0\0"
/*Required for uartless designs */
#ifndef CONFIG_BAUDRATE
#define CONFIG_BAUDRATE 115200
#ifdef CONFIG_DEBUG_UART
#undef CONFIG_DEBUG_UART
#endif
#endif
/*Define CONFIG_ZYNQMP_EEPROM here and its necessaries in u-boot menuconfig if you had EEPROM memory. */
#ifdef CONFIG_ZYNQMP_EEPROM
#define CONFIG_SYS_I2C_EEPROM_ADDR_LEN 1
#define CONFIG_CMD_EEPROM
#define CONFIG_ZYNQ_EEPROM_BUS 5
#define CONFIG_ZYNQ_GEM_EEPROM_ADDR 0x54
#define CONFIG_ZYNQ_GEM_I2C_MAC_OFFSET 0x20
#endif
```
### <span id="page-12-0"></span>**Device Tree**

```
/include/ "system-conf.dtsi"
/ {
};
/* QSPI PHY */
&qspi {
    #address-cells = <1>;
     #size-cells = <0>;
    status = "okay";
    flash0: flash@0 {
       \text{compatible} = "jedec,spi-nor";
       reg = <0x0>;
         #address-cells = <1>;
         #size-cells = <1>;
     };
};
/* ETH PHY */&gem0 {
    phy-handle = <&phy0>;
    phy0: phy0@1 {
        device_type = "ethernet-phy";
        reg = <1>;
     };
```

```
};
/* USB 2.0 */
&dwc3_0 {
      status = "okay";
     dr_mode = "host";
      maximum-speed = "high-speed";
      /delete-property/phy-names;
      /delete-property/phys;
       /delete-property/snps,usb3_lpm_capable;
};
&dwc3_1 {
      status = "okay";
      dr_mode = "host";
      maximum-speed = "high-speed";
      /delete-property/phy-names;
       /delete-property/phys;
       /delete-property/snps,usb3_lpm_capable;
};
/* \texttt{SD*}/&sdhci1 {
      disable-wp;
      no-1-8-v;
};
/* SPI */
// &spi0 {
// num-cs = <1>;
// ext_command:spidev@0{
// compatible="spidev";
// reg = <0>; //chipselect 0
// spi-max-frequency= <100000>;
// $\begin{array}{c} \text{{\it s}}\text{{\it p}}\text{{\it i}}\text{{\it c}}\text{{\it b}}\text{{\it c}}\text{{\it c}}\text{{\it b}}\text{{\it c}}\text{{\it c}}// };
//};
// 
/* I2C */
// &i2c0 {
\frac{1}{2} #address-cells = <1>;
// #size-cells = <0>;
// };
&i2c1{ // TEC0850
       #address-cells = <1>;
       #size-cells = <0>;
       // Instantiate EEPROM driver
       eeprom153: eeprom@53 {
            compatible = "atmel,24c02";
           reg = <0x53>;
       };
       // Instantiate EEPROM driver
       eeprom150: eeprom@50 {
```

```
 compatible = "atmel,24c128";
        reg = <0x50>;
    };
     // There is also Clock generator chip
     // Si5345 at address 0x69, but there is
     // no standard driver in Linux kernel yet
};
```
### <span id="page-14-0"></span>**Kernel**

Deactivate:

- CONFIG\_CPU\_IDLE (only needed to fix JTAG Debug issue)
- CONFIG\_CPU\_FREQ (only needed to fix JTAG Debug issue)

### <span id="page-14-1"></span>**Rootfs**

Activate:

• i2c-tools

# <span id="page-14-2"></span>**Applications**

#### <span id="page-14-3"></span>**startup**

Script App to load init.sh from SD Card if available.

See: \os\petalinux\project-spec\meta-user\recipes-apps\startup\files

# <span id="page-14-4"></span>Additional Software

No additional software is needed.

### <span id="page-14-5"></span>**SI5345**

File location <design name>/misc/Si5345/RegisterMap.txt

General documentation how you work with these project will be available on [Si5345](https://wiki.trenz-electronic.de/display/PD/Si5345)

# <span id="page-14-6"></span>Appx. A: Change History and Legal Notices

### <span id="page-14-7"></span>**Document Change History**

To get content of older revision got to "Change History" of this page and select older document revision number.

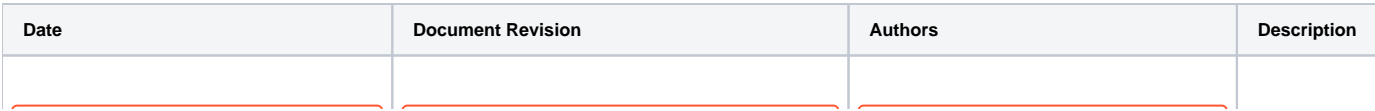

#### **Error rendering macro 'page-info'**

Ambiguous method overloading for method jdk. proxy279.\$Proxy4022#has ContentLevelPermission. Cannot resolve which method to invoke for [null, class java.lang.String, class com.atlassian.confluence. pages.Page] due to overlapping prototypes between: [interface com. atlassian.confluence.user. ConfluenceUser, class java. lang.String, class com. atlassian.confluence.core. ContentEntityObject] [interface com.atlassian. user.User, class java.lang. String, class com.atlassian. confluence.core. ContentEntityObject]

#### **Error rendering macro 'page-info'**

Ambiguous method overloading for method jdk. proxy279.\$Proxy4022#hasContentL evelPermission. Cannot resolve which method to invoke for [null, class java.lang.String, class com. atlassian.confluence.pages.Page] due to overlapping prototypes between: [interface com.atlassian. confluence.user.ConfluenceUser, class java.lang.String, class com. atlassian.confluence.core. ContentEntityObject] [interface com. atlassian.user.User, class java.lang. String, class com.atlassian. confluence.core. ContentEntityObject]

#### **L** Unknown macro: 'metadata'

-- all the state of the state of the state of the state of the state of the state of the state of the state of

#### **Error rendering macro 'page-info'**

Ambiguous method overloading for method jdk. proxy279.\$Proxy4022#has ContentLevelPermission. Cannot resolve which method to invoke for [null, class java.lang.String, class com.atlassian. confluence.pages.Page] due to overlapping prototypes between: [interface com.atlassian. confluence.user. ConfluenceUser, class java. lang.String, class com. atlassian.confluence.core. ContentEntityObject] [interface com.atlassian. user.User, class java.lang. String, class com.atlassian. confluence.core. ContentEntityObject]

change list

**Error rendering macro 'page-info'**

Ambiguous method

overloading for method jdk.

proxy279.\$Proxy4022#has

ContentLevelPermission.

Cannot resolve which

method to invoke for [null,

class java.lang.String,

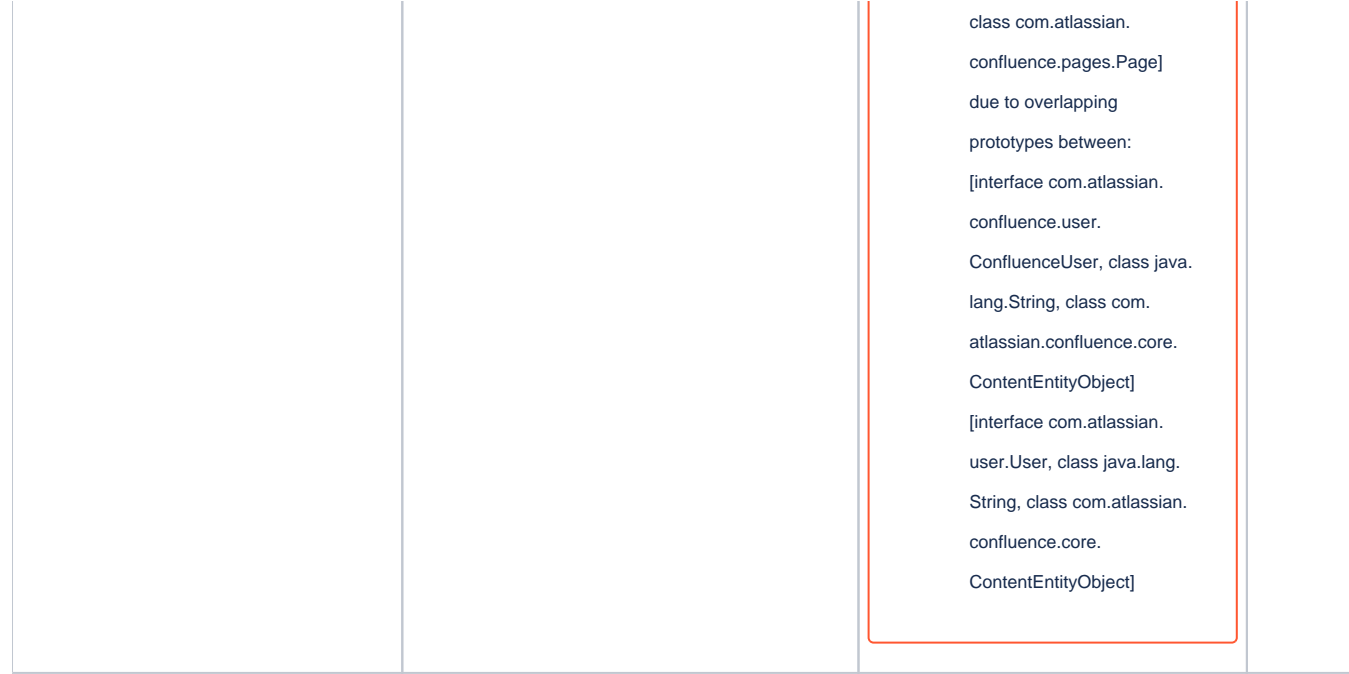

**Table x: Document change history.**

### <span id="page-16-0"></span>**Legal Notices**

### <span id="page-16-1"></span>**Data Privacy**

Please also note our data protection declaration at<https://www.trenz-electronic.de/en/Data-protection-Privacy>

### <span id="page-16-2"></span>**Document Warranty**

The material contained in this document is provided "as is" and is subject to being changed at any time without notice. Trenz Electronic does not warrant the accuracy and completeness of the materials in this document. Further, to the maximum extent permitted by applicable law, Trenz Electronic disclaims all warranties, either express or implied, with regard to this document and any information contained herein, including but not limited to the implied warranties of merchantability, fitness for a particular purpose or non infringement of intellectual property. Trenz Electronic shall not be liable for errors or for incidental or consequential damages in connection with the furnishing, use, or performance of this document or of any information contained herein.

### <span id="page-16-3"></span>**Limitation of Liability**

In no event will Trenz Electronic, its suppliers, or other third parties mentioned in this document be liable for any damages whatsoever (including, without limitation, those resulting from lost profits, lost data or business interruption) arising out of the use, inability to use, or the results of use of this document, any documents linked to this document, or the materials or information contained at any or all such documents. If your use of the materials or information from this document results in the need for servicing, repair or correction of equipment or data, you assume all costs thereof.

# <span id="page-16-4"></span>**Copyright Notice**

No part of this manual may be reproduced in any form or by any means (including electronic storage and retrieval or translation into a foreign language) without prior agreement and written consent from Trenz Electronic.

### <span id="page-16-5"></span>**Technology Licenses**

The hardware / firmware / software described in this document are furnished under a license and may be used /modified / copied only in accordance with the terms of such license.

### <span id="page-17-0"></span>**Environmental Protection**

To confront directly with the responsibility toward the environment, the global community and eventually also oneself. Such a resolution should be integral part not only of everybody's life. Also enterprises shall be conscious of their social responsibility and contribute to the preservation of our common living space. That is why Trenz Electronic invests in the protection of our Environment.

### <span id="page-17-1"></span>**REACH, RoHS and WEEE**

#### **REACH**

Trenz Electronic is a manufacturer and a distributor of electronic products. It is therefore a so called downstream user in the sense of [REACH](http://guidance.echa.europa.eu/). The products we supply to you are solely non-chemical products (goods). Moreover and under normal and reasonably foreseeable circumstances of application, the goods supplied to you shall not release any substance. For that, Trenz Electronic is obliged to neither register nor to provide safety data sheet. According to present knowledge and to best of our knowledge, no [SVHC \(Substances of Very High Concern\) on the Candidate List](https://echa.europa.eu/candidate-list-table) are contained in our products. Furthermore, we will immediately and unsolicited inform our customers in compliance with REACH - Article 33 if any substance present in our goods (above a concentration of 0,1 % weight by weight) will be classified as SVHC by the [European Chemicals Agency \(ECHA\)](http://www.echa.europa.eu/).

#### **RoHS**

Trenz Electronic GmbH herewith declares that all its products are developed, manufactured and distributed RoHS compliant.

#### **WEEE**

Information for users within the European Union in accordance with Directive 2002/96/EC of the European Parliament and of the Council of 27 January 2003 on waste electrical and electronic equipment (WEEE).

Users of electrical and electronic equipment in private households are required not to dispose of waste electrical and electronic equipment as unsorted municipal waste and to collect such waste electrical and electronic equipment separately. By the 13 August 2005, Member States shall have ensured that systems are set up allowing final holders and distributors to return waste electrical and electronic equipment at least free of charge. Member States shall ensure the availability and accessibility of the necessary collection facilities. Separate collection is the precondition to ensure specific treatment and recycling of waste electrical and electronic equipment and is necessary to achieve the chosen level of protection of human health and the environment in the European Union. Consumers have to actively contribute to the success of such collection and the return of waste electrical and electronic equipment. Presence of hazardous substances in electrical and electronic equipment results in potential effects on the environment and human health. The symbol consisting of the crossed-out wheeled bin indicates separate collection for waste electrical and electronic equipment.

Trenz Electronic is registered under WEEE-Reg.-Nr. DE97922676.

#### **Error rendering macro 'page-info'**

Ambiguous method overloading for method jdk.proxy279.\$Proxy4022#hasContentLevelPermission. Cannot resolve which method to invoke for [null, class java.lang.String, class com.atlassian.confluence.pages.Page] due to overlapping prototypes between: [interface com. atlassian.confluence.user.ConfluenceUser, class java.lang.String, class com.atlassian.confluence.core.ContentEntityObject] [interface com.atlassian.user.User, class java.lang.String, class com.atlassian.confluence.core.ContentEntityObject]